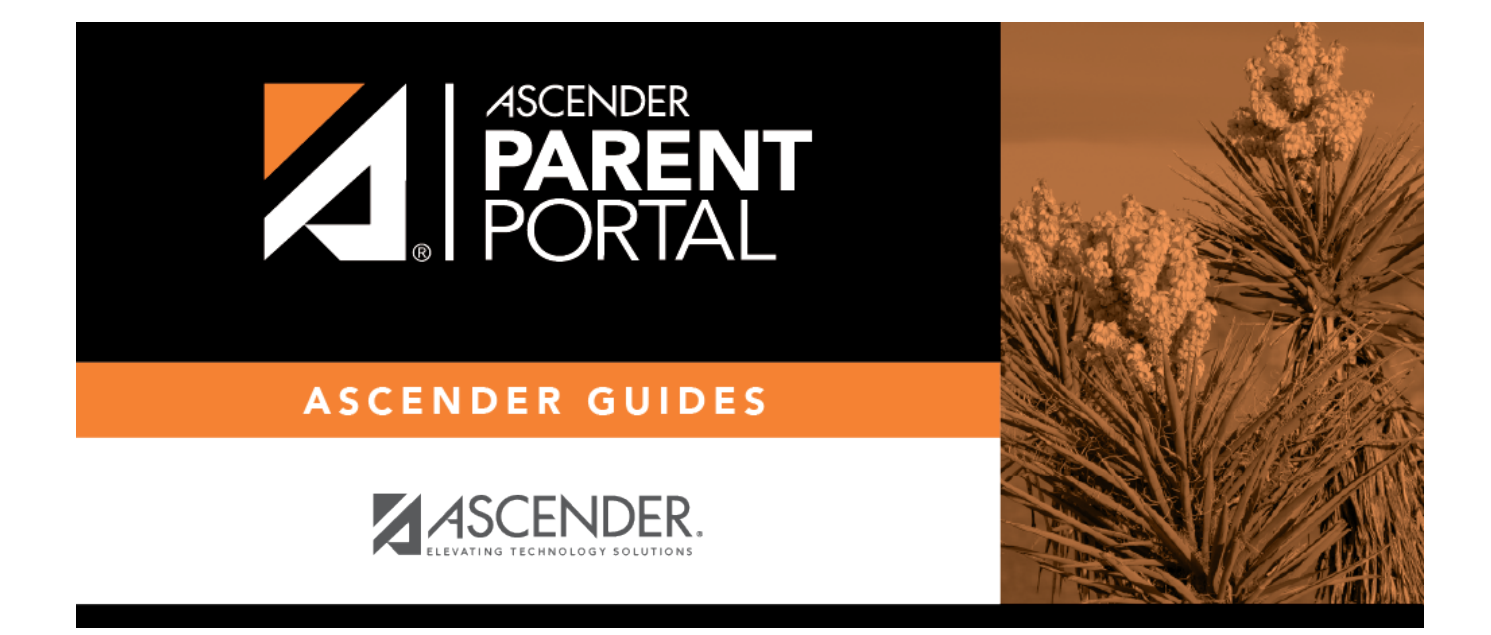

# **I. Actualice los datos del año en curso conforme los necesite**

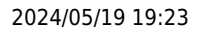

### **Table of Contents**

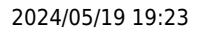

#### **I. Actualice los datos del año en curso conforme los necesite**

#### *ASCENDER ParentPortal > Mi cuenta*

❏ En la página Mi cuenta, haga clic en **Mantener los datos del estudiante**.

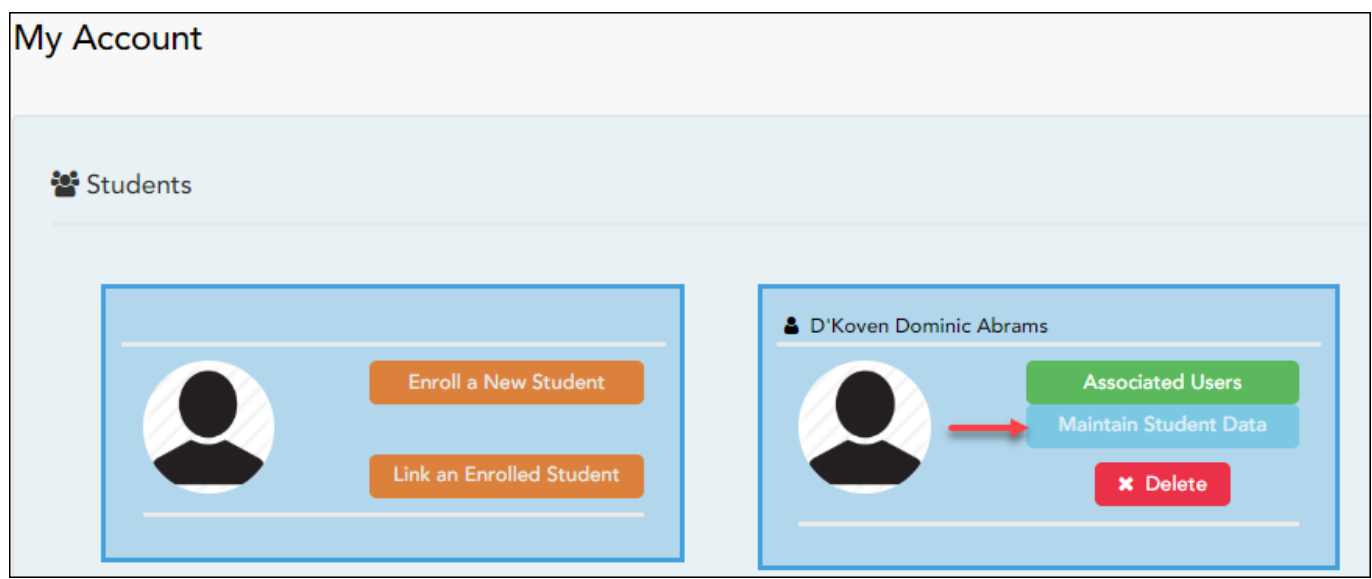

Se abre la página Mantenimiento de los datos del estudiante.

❏ En la barra de navegación del lado izquierdo, haga clic en **Editar los datos del estudiante** para ampliar y ver los formularios que se pueden actualizar.

❏ Haga clic en el nombre del formulario y se abrirá del lado derecho.

❏ Escriba la nueva información sobre el texto existente.

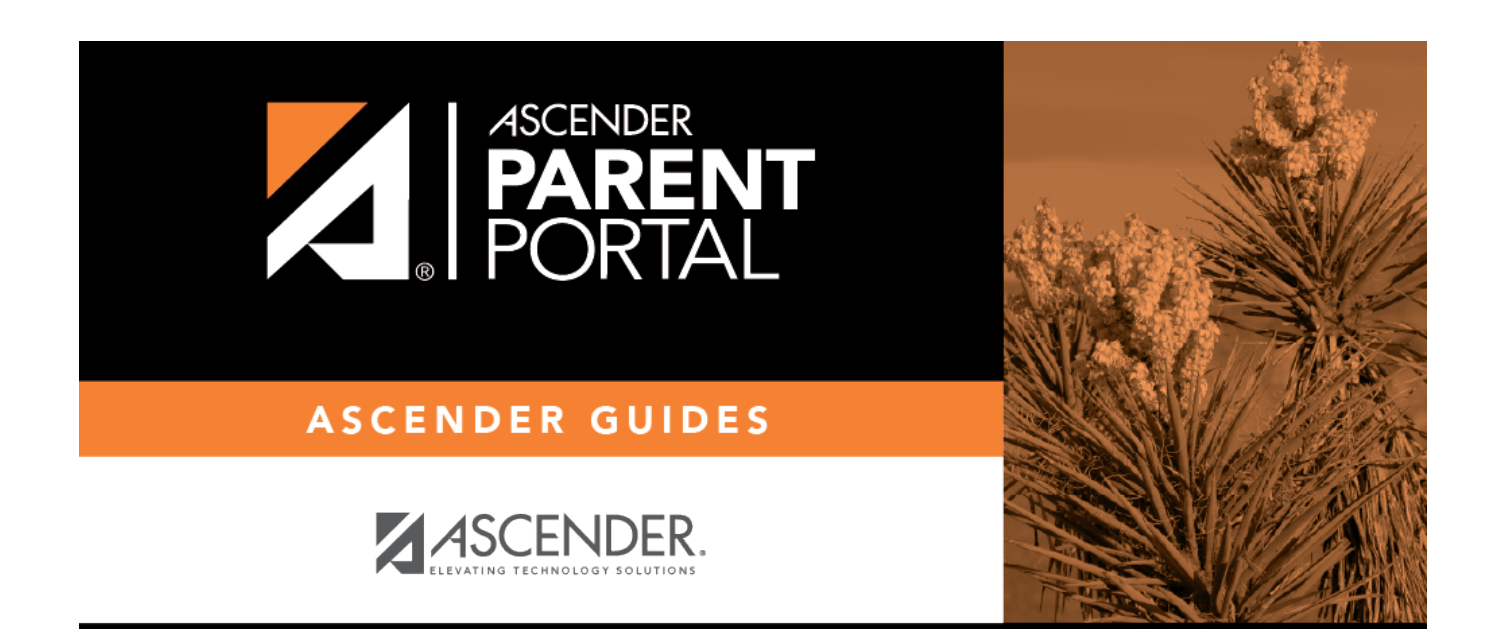

## **Back Cover**